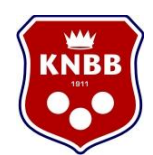

# **Handleiding: Aanvragen gratis Verklaring Omtrent Gedrag (VOG)**

## **Preventief beleid**

Om gebruik te maken van de Regeling Gratis VOG is het van belang dat de vereniging al preventief beleid hanteert en dit ook kan aantonen. Maatregelen kunnen bijvoorbeeld zijn het hebben van een vertrouwens(contact)persoon, aannamebeleid voor vrijwilligers of een gedragscode die ondertekend wordt door vrijwilligers. Meer informatie over preventief beleid is te vinden op: https://www.gratisvog.nl/voorwaarden/preventief-beleidsportorganisaties-noc-nsf

## **Het aanvragen van gratis VOG's**

Het aanvragen van gratis VOG's bestaat uit 3 stappen:

- Bij stap 1 meld je jouw vereniging aan voor de Regeling Gratis VOG
- Stap 2 bestaat uit het aanvragen van eHerkenning (EH2) voor je vereniging. Deze stap kan je al zetten voordat de eerste stap is voltooid. Wanneer de vereniging al met eHerkenning werkt hoeft deze stap niet genomen te worden.
- Stap 3 bestaat uit het klaarzetten van de aanvraag voor gratis VOG's voor je vrijwilligers. Zij kunnen de aanvraag vervolgens zelf afronden. Een vrijwilliger kan de aanvraag afronden met behulp van een DigiD. Is een vrijwilliger nog niet in het een bezit van een DigiD dan staat op pagina 10 beschreven hoe hij of zij deze kan aanvragen.

## **Stap 1: Meld je vereniging aan op de website** [www.gratisvog.nl](http://www.gratisvog.nl/)

Bij het daadwerkelijk aanmelden voor de regeling gratis VOG is het belangrijk dat je gemachtigd bent om je vereniging aan te melden. Meestal zijn bestuursleden in ieder geval gemachtigd. Ook is het een vereiste om het KvK-nummer van de vereniging bij de hand te hebben. Deze heb je nodig bij het aanmelden.

- → Ga naar de website [www.gratisvog.nl](http://www.gratisvog.nl/)
- $\rightarrow$  Kies Aanmeldformulier
- ➔ Klik Sportorganisatie aan

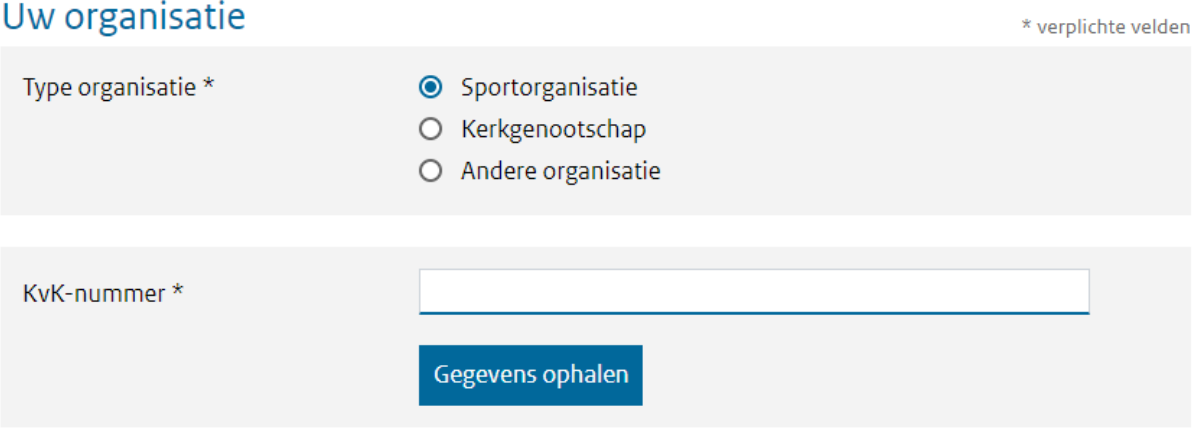

- ➔ Vul het KvK-nummer in
- → Vul de website in en geef aan bij welke sportbond(en) de vereniging is aangesloten en welke sporttakken de vereniging kent

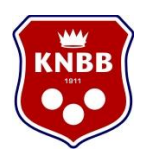

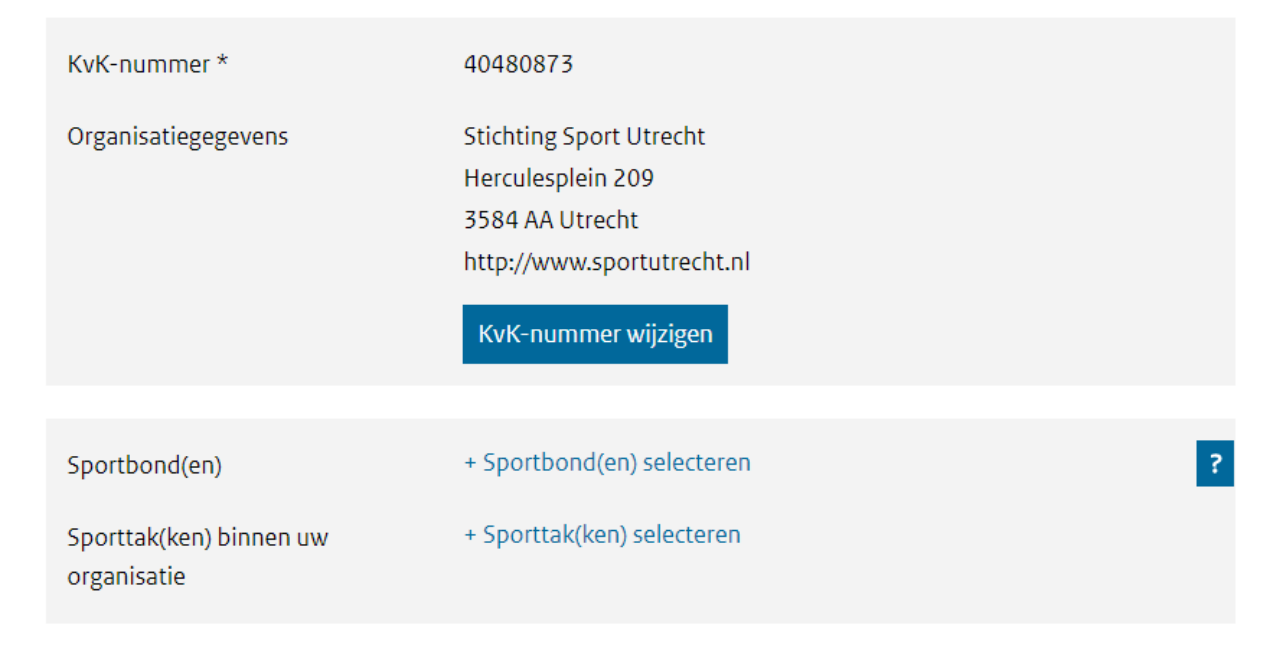

→ Geef aan of je aan de genoemde voorwaarde voldoet. Daarnaast licht je de werkzaamheden van de vrijwilligers toe. Onder 'kwetsbaar' worden hier ook minderjarigen bedoeld, dus dit geldt voor elke vereniging met jeugd.

## Voorwaarden regeling

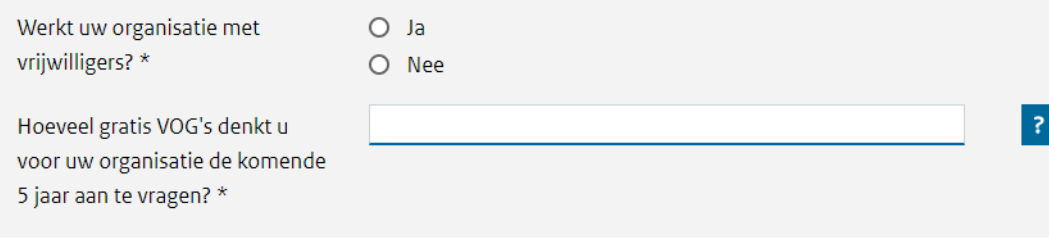

## Werkzaamheden van vrijwilligers

Geef hieronder aan welke vrijwilligers werken met kwetsbare mensen die op een bepaalde manier van hen afhankelijk zijn. Een aantal voorbeelden van afhankelijkheid:

- · Onze sporters hebben hulp en begeleiding nodig bij het sporten, bijvoorbeeld bij het omkleden.
- · De coach en trainer bepalen wie er in de selectie komt en de sporters zijn daarvan afhankelijk.
- Vrijwilligers helpen sporters in en uit de rolstoel en hebben daar altijd fysiek contact.

Bekijk meer <sup>7</sup> goede voorbeelden van afhankelijkheid.

Beschrijving werkzaamheden \*

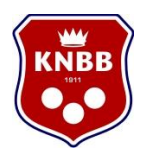

→ Licht hier het preventief beleid dat jullie sportvereniging voert toe. Bij het aanvinken van de keuzemogelijkheden krijg je de optie om via een link naar de website of het toevoegen van een document inzicht te geven in het beleid.

# Preventief beleid van uw organisatie

Om te kunnen controleren of uw organisatie in aanmerking komt voor de Regeling Gratis VOG moet inzicht geven in het <sup>n</sup> preventief beleid van uw organisatie. Bij voorkeur maakt uw beleid ook duidelijk hoe u uw vrijwilligers over het beleid informeert.

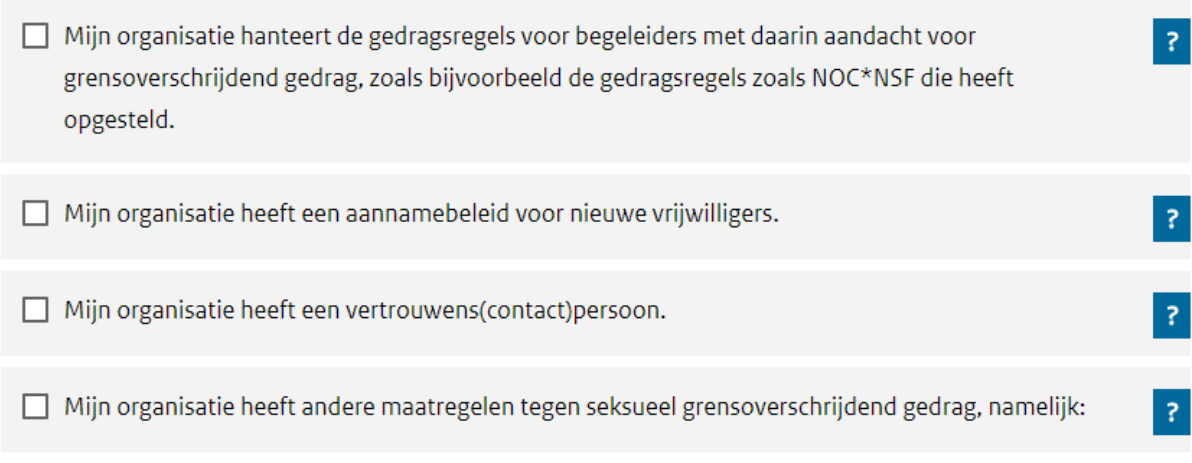

→ Vul vervolgens je contactgegevens in

# Contactgegevens

Uw contactgegevens gebruiken wij alleen om u te informeren over de Regeling Gratis VOG, tenzij u hieronder aangeeft meer informatie over preventie van grensoverschrijdend gedrag te willen ontvangen.

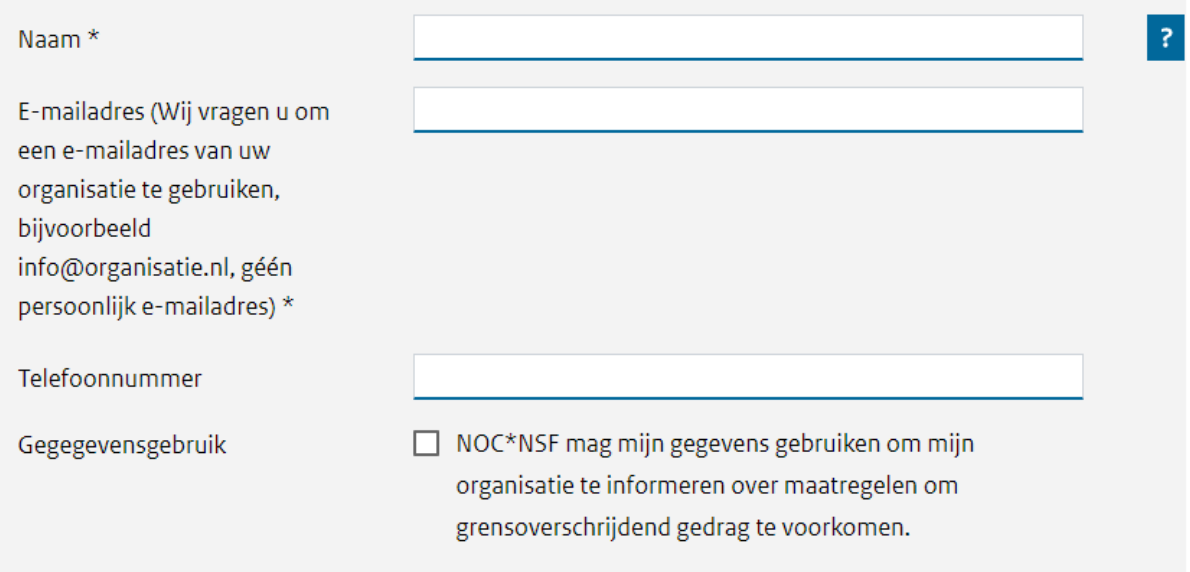

→ Kruis de optie onderaan de pagina aan en klik op 'aanvraag versturen'

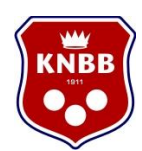

# Verklaringen

## Verklaart u\*

- Gemachtigd te zijn om namens uw organisatie deze aanvraag te doen.
- Dit formulier naar waarheid te hebben ingevuld.
- Op de hoogte te zijn van n de voorwaarden van de Regeling Gratis VOG.
- Bij definitieve toelating tot de regeling akkoord te gaan met publicatie van de naam en het KvK-nummer van uw organisatie op de website <sup>n</sup> zoeken.gratisvog.nl.
- Toestemming te geven om uw contactgegevens te gebruiken voor contact rondom uw aanvraag voor de Regeling Gratis VOG.
- · De organisatie is zich ervan bewust dat de koepelorganisaties een ondersteunende, informatieve en monitorende rol vervullen bij de aanvraagprocedure. In dat kader kunnen gegevens met betrekking tot de aanvraagprocedure gedeeld worden met de koepelorganisaties. Voor deze gegevensdeling geef ik toestemming.

□ Ja, dat verklaar ik

### Aanvraag versturen

Vervolgens zal NOC\*NSF de aanmelding bekijken. Zij zullen bekijken of de informatie volledig is, verzoeken om aanvullende informatie te verstrekken of adviseren wanneer het niet zinvol is om verder te gaan met de aanmelding.

De aanmelding wordt vervolgens ter controle doorgestuurd naar het ministerie van Veiligheid en Justitie. Van NOC\*NSF krijg je hier een melding over. Veiligheid en Justitie reageert uiterlijk binnen 8 weken, maar streeft er naar dit zo snel mogelijk te doen. Als je vereniging is toegelaten tot de Regeling Gratis VOG krijg je hier per mail (van NOC\*NSF) bericht over. Een lijst met toegelaten verenigingen is te vinden op de website [https://www.gratisvog.nl/wie-is-er-al-toegelaten-tot-de-regeling-gratis-vog.](https://www.gratisvog.nl/wie-is-er-al-toegelaten-tot-de-regeling-gratis-vog)Wanneerde aanmelding wordt afgewezen ontvang je hier schriftelijk een afwijzingsbesluit over op het bij de Kamer van Koophandel bekende adres van de vereniging.

## **Stap 2: Vraag E-herkenning aan voor je vereniging**

De Regeling Gratis VOG is alleen voor VOG's die zijn aangevraagd via de webdienst van Dienst Justis. Inloggen bij de webdienst gebeurt met behulp van eHerkenningsmiddel **EH2+.** Als je vereniging nog geen eHerkenningsmiddel heeft kun je dit regelen. De kosten voor het gebruik van **EH2+** zijn (afhankelijk van de leverancier) ca. €35,- per jaar. Zorg ervoor dat je het KvK-nummer van je organisatie bij de hand hebt bij het aanvragen van eHerkenning.

→ Ga naar de website htt[ps://www.eherkenning.nl/](http://www.eherkenning.nl/) en kies 'ik wil een Eherkenningsmiddel aanvragen' om door te gaan naar de juiste pagina.

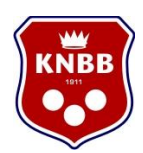

- → Ga naar Leveranciers en kies Leveranciersoverzicht: <https://www.eherkenning.nl/leveranciersoverzicht>
- → Kies een leverancier en vraag daar eHerkenningsmiddel EH2+ aan.

## **Stap 3: Zet de aanvraag voor gratis VOG's klaar voor de vrijwilligers van je vereniging**

- → Log met E-herkenning in op <https://mijn.justis.nl/vog/vogorganisatie/inloggen.htm>
- → Omdat je vereniging is toegelaten tot de regeling staat de optie gratis VOG aanvragen erbij. Mocht deze optie niet te zien zijn, vraag dan nog geen VOG's aan. Voor vragen over de toelating kun je contact opnemen met NOC\*NSF via 026 483 4764 of [vog@nocnsf.nl](mailto:vog@nocnsf.nl)

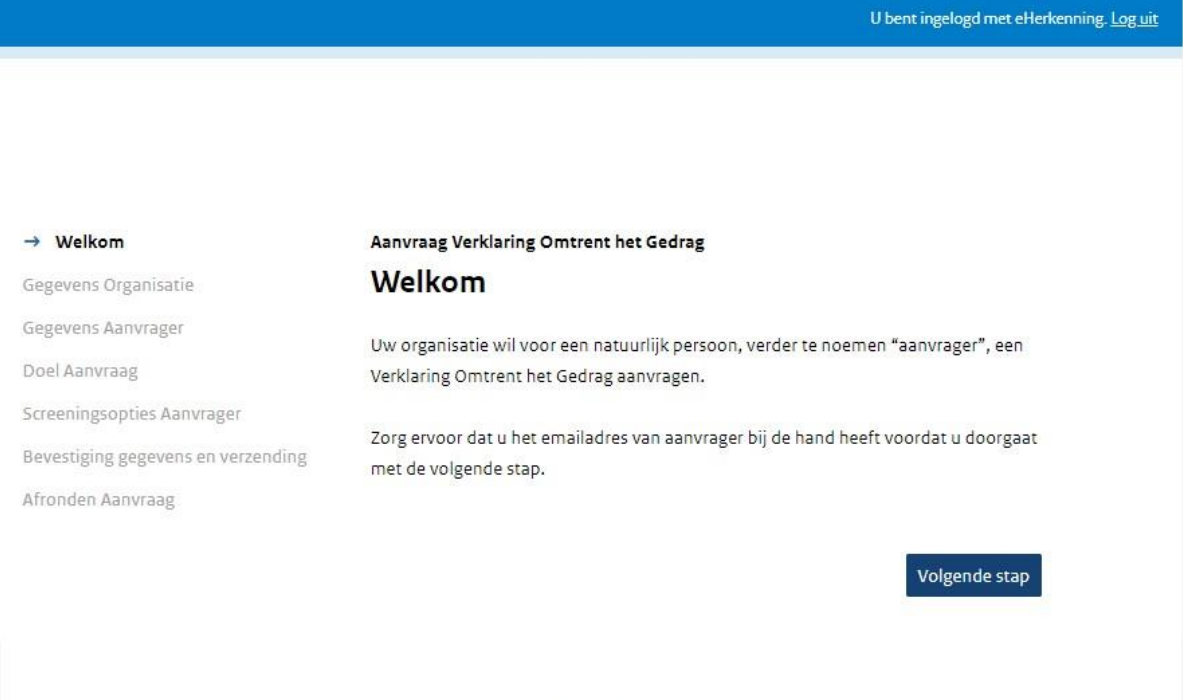

→ Vul de gegevens van je vereniging en de contactpersoon van de vereniging in. Als je deze gegevens wilt bewaren, selecteer dan de optie voor het bewaren van de gegevens. Deze blijven dan bewaard voor een volgende keer.

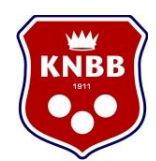

Aanvraag Verklaring Omtrent het Gedrag

# **Gegevens Organisatie**

\* Verplichte velden

Gegevens organisatie

Controleer onderstaande gegevens en vul deze waar nodig aan.

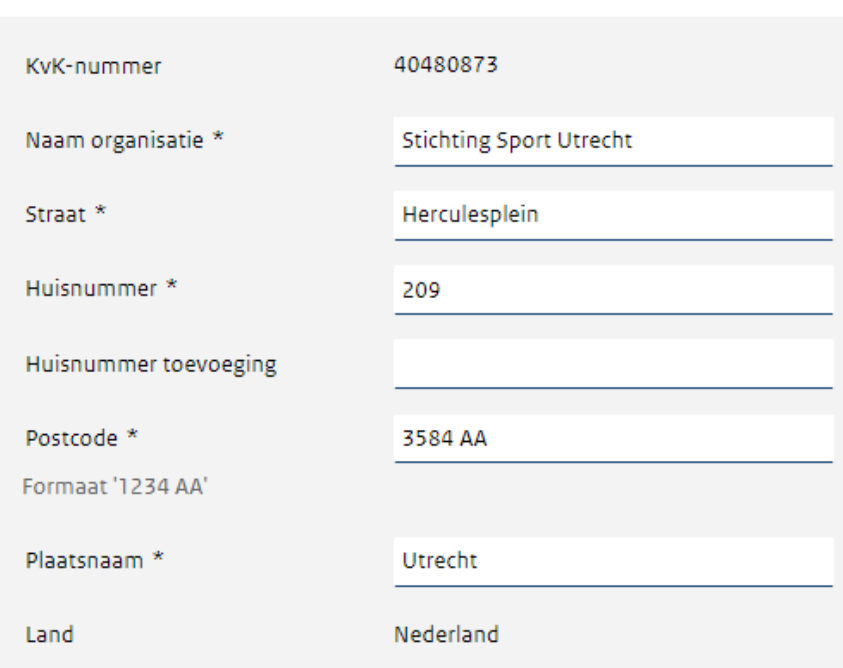

#### Gegevens contactpunt van uw organisatie

De gegevens van dit contactpunt worden in het vervolgproces gedeeld met de aanvrager.

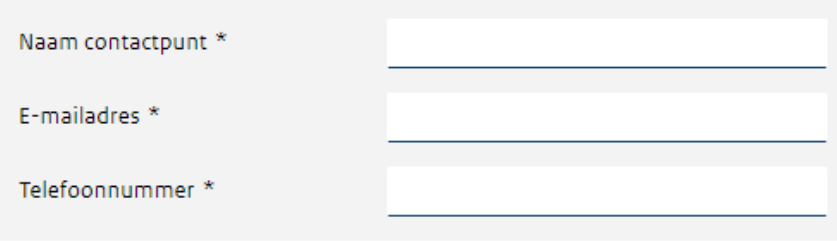

 $\Box$  De gegevens op deze pagina bewaren voor een volgende aanvraag.

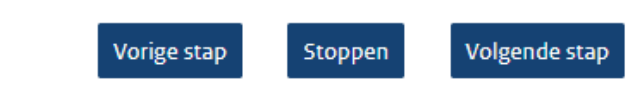

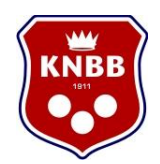

→ Vul de gegevens van de vrijwilliger waarvoor je de VOG aanvraagt in. Daarna wordt gevraagd naar het doel van de aanvraag. Hier staat standaard 'werkrelatie' aangevinkt, dit is in de meeste gevallen van toepassing.

#### Aanvraag Verklaring Omtrent het Gedrag

## **Gegevens Aanvrager**

\* Verplichte velden

Vul hieronder in voor wie u een Verklaring Omtrent het Gedrag aanvraagt.

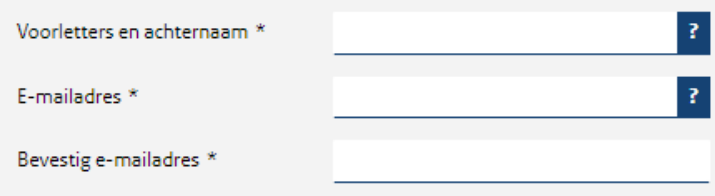

Aanvrager ontvangt per e-mail een uitnodiging van deze aanvraag. Het is dus belangrijk dat het e-mailadres klopt.

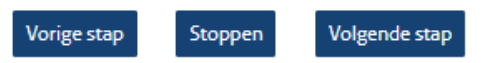

Aanvraag Verklaring Omtrent het Gedrag

## **Doel Aanvraag**

\* Verplichte velden

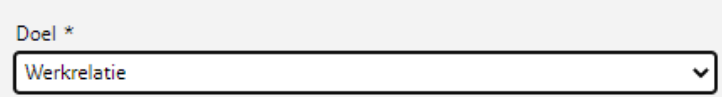

Vul hieronder de naam in van de functie die wordt uitgeoefend. Let op dat u geen spelfouten maakt. De functienaam wordt letterlijk overgenomen op de VOG.

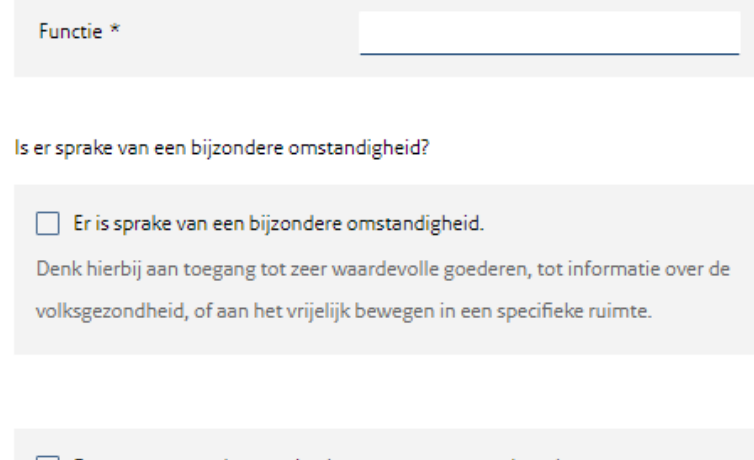

De gegevens op deze pagina bewaren voor een volgende aanvraag.

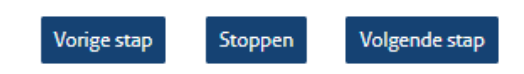

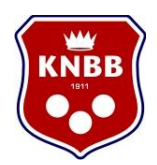

→ Selecteer eerst het algemeen screeningsprofiel.

Aanvraag Verklaring Omtrent het Gedrag

# **Screeningsopties Aanvrager**

Hieronder kunt u een specifiek screeningsprofiel kiezen. U kunt slechts één keuze maken. Als uw aanvraag een profiel betreft dat niet in de lijst staat, kies dan 'Algemeen screeningsprofiel'.

De uitleg over deze profielen vindt u hier Screeningsprofielen VOG NP (PDF).

- ◯ 01 Politieke ambtsdragers / Political office holder
- ◯ 06 Visum en emigratie / Visa and emigration
- ◯ 18 Huisvestingsvergunning (i.h.k. van de Wet Bijzondere Maatregelen Grootstedelijke Problematiek)
- ◯ 25 (Buitengewoon) opsporingsambtenaar / (Special) enforcement officer
- ◯ 40 Vakantiegezinnen en adoptie / Holiday host family and adoption
- 45 Gezondheidszorg en welzijn van mens en dier / Health care and welfare of people or animals
- ◯ 50 Exploitatievergunning / Operating license
- ◯ 55 Juridische dienstverlening / Legal services
- 60 Onderwijs / Education
- ◯ 65 Taxibranche; chauffeurskaart / Taxi industry; taxi driver's permit
- ◯ 70 Taxibranche; ondernemersvergunning / Taxi industry; operator's licence
- ◯ 75 (Gezins)voogd bij voogdijinstellingen, reclasseringswerker, raadsonderzoeker en maatschappelijk werker / Family supervisor, probation officer, child welfare investigator, social worker
- ◯ 80 Beëdigd tolken/vertalers / Sworn interpreters/translators
- ◯ 85 Lidmaatschap schietvereniging / Membership of shooting club
- ◯ 95 Financiële dienstverlening / Financial services

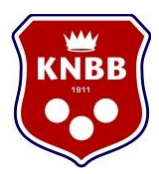

Algemeen Screeningsprofiel

U heeft gekozen voor het 'Algemeen Screeningsprofiel'. U krijgt de mogelijkheid om een profiel samen te stellen.

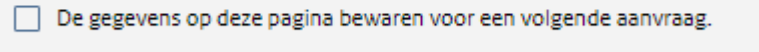

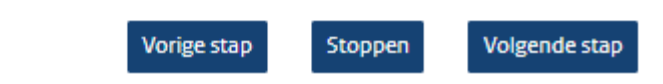

→ Vervolgens selecteer je voor welke risicogebieden je wilt laten screenen. Omdat het om een gratis VOG-aanvraag gaat is optie 8 verplicht en automatisch geselecteerd, en in de meeste gevallen ook voldoende. Voor een penningmeester kan je bijvoorbeeld ook optie 2, 'geld', aankruisen.

Aanvraag Verklaring Omtrent het Gedrag

# **Screeningsopties Aanvrager**

#### Risicogebieden

Kies hieronder op welke risicogebieden u aanvrager wilt laten screenen. U kunt meerdere risicogebieden kiezen.

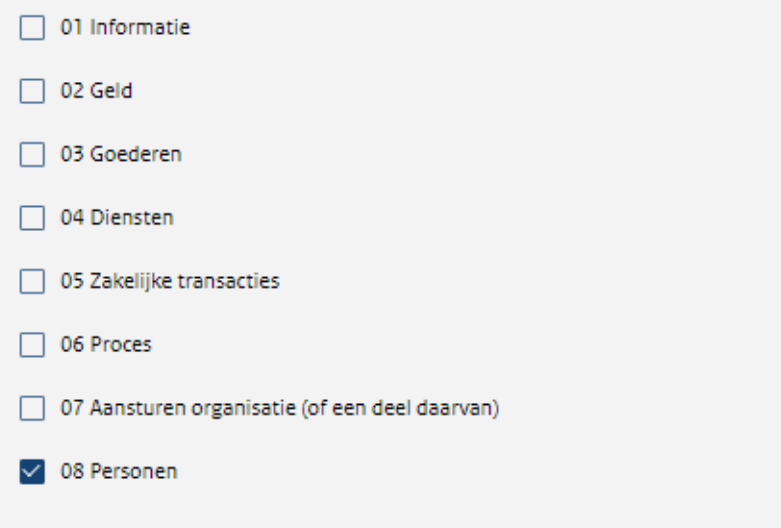

Indien u het risicogebied "Personen" aanvinkt, dient er sprake te zijn van verschil in macht. Hiermee wordt niet bedoeld de dagelijkse contacten met collega's.

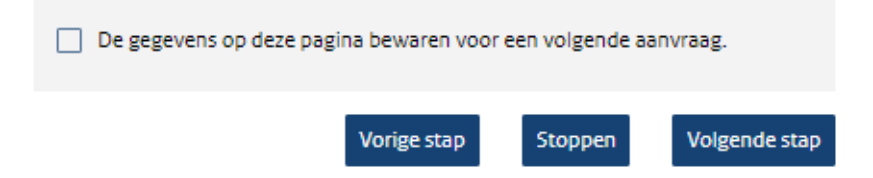

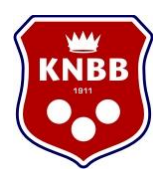

➔ Vervolgens kan je aangeven welke functieaspecten gescreend dienen te worden. Wanneer je bij de vorige stap meerdere risicogebieden hebt aangegeven kun je nu ook meerdere functieaspecten selecteren. In de meeste gevallen zal dit gaan om de eerste optie.

#### Aanvraag Verklaring Omtrent het Gedrag

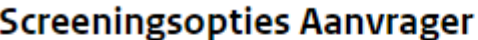

#### Functieaspecten

Kies hieronder op welke functieaspecten u aanvrager wilt laten screenen. U kunt meerdere functieaspecten kiezen.

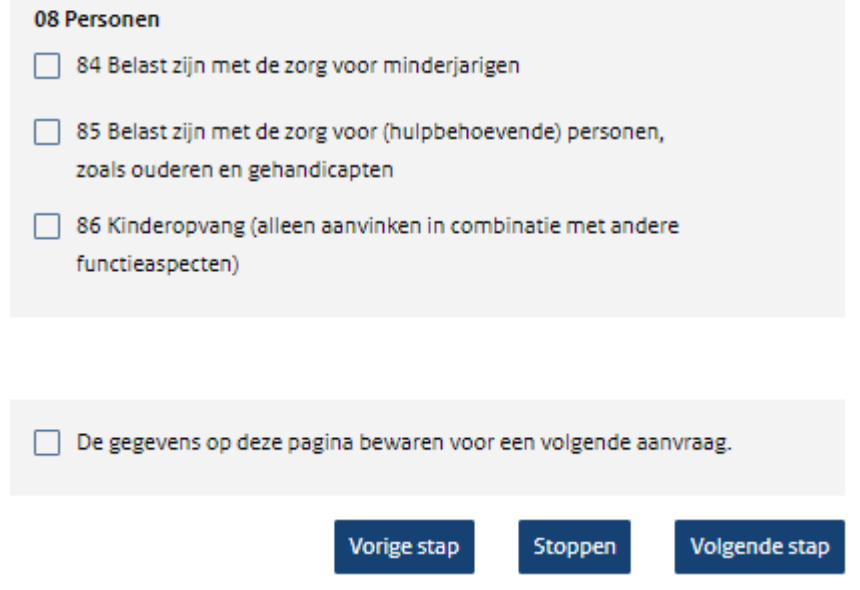

→ Tot slot controleer je alle gegevens, en bevestig je de aanvraag. De vrijwilliger waar de aanvraag voor is klaargezet krijgt een mail om de aanvraag af te ronden.

Als de vrijwilliger de aanvraag heeft afgerond, neemt Justis binnen 8 weken een beslissing. In de praktijk krijgt de vrijwilliger zijn VOG meestal binnen anderhalve week. Als uit onderzoek van Justis blijkt dat de vrijwilliger in aanraking is geweest met Justitie gaat Justis na of dit relevant is voor het doel waarvoor de verklaring is aangevraagd. In dat geval duurt het vaak langer dan 2 weken voordat de vrijwilliger bericht krijgt. *Let op! Een vrijwilliger kan een aanvraag alleen afronden als hij of zij in het bezit is van een DigiD. Wanneer dit niet het geval is kan deze persoon zelf een DigiD aanvragen.*

## **Aanvragen DigiD door vrijwilliger**

Iedereen in Nederland die ingeschreven staat in de Basisregistratie personen (BRP) kan een DigiD (digitaal ID) aanvragen via de website Digid.nl.

## *Benodigde gegevens aanvraag DigiD*

Bij de aanvraag van een DigiD moet u de volgende gegevens invoeren, bij voorkeur via een moderne internetbrowser (op oude versies werkt de website soms niet):

• uw Burgerservicenummer (BSN);

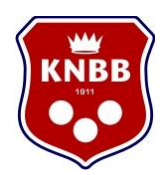

- uw geboortedatum;
- uw postcode;
- uw huisnummer.

Vervolgens kunt u uw persoonlijke gebruikersnaam en wachtwoord kiezen.

## *Activeringscode per post*

U ontvangt binnen 5 dagen een activeringscode per post. Met uw gebruikersnaam, wachtwoord en de activeringscode kunt u uw DigiD activeren. Na het activeren kunt u inloggen bij overheidsinstellingen die gebruikmaken van DigiD. Activeer uw DigiD binnen 20 dagen, anders vervalt de aanvraag en moet u opnieuw uw DigiD aanvragen.

## *Nieuwe DigiD aanvragen*

In de volgende situaties moet u opnieuw uw DigiD aanvragen:

- U bent uw gebruikersnaam vergeten.
- U bent uw wachtwoord vergeten. Heeft u eerder bij 'Mijn gegevens' gekozen voor 'wachtwoordherstel', dan hoeft u geen nieuwe DigiD aan te vragen. U kunt dan een nieuw wachtwoord aanmaken.
- U heeft uw DigiD 3 jaar lang niet gebruikt. Als u bij de aanvraag van uw DigiD uw e-mailadres heeft opgegeven, dan ontvangt u 30 dertig dagen voordat uw DigiD verloopt een waarschuwing.
- U heeft uw DigiD niet binnen 20 dagen geactiveerd.

## *Iemand machtigen*

Wilt u iemand anders uw zaken met de overheid op internet laten regelen? Of doet u dat voor een ander, op diens verzoek? Dat kan met DigiD Machtigen, een nieuwe dienst van DigiD. DigiD Machtigen wordt al gebruikt voor de aangifte Inkomstenbelasting.

## *Hier aanmelden voor DigiD*

Aanmelden voor DigiD kan op [https://digid.nl/aanvragen.](https://digid.nl/aanvragen)

Veel gestelde vragen over DigiD vindt u [hier.](https://www.digid.nl/vraag-en-antwoord/)